# tBOX500-510-FL Series

**Embedded Systems** 

**User's Manual** 

# USER'S MANUAL

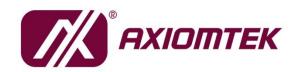

www.axiomtek.com

### Disclaimers

This manual has been carefully checked and believed to contain accurate information. Axiomtek Co., Ltd. assumes no responsibility for any infringements of patents or rights of any third party, and any liability arising from such use.

Axiomtek does not warrant or assume any legal liability or responsibility for the accuracy, completeness or usefulness of any information in this document. Axiomtek does not make any commitment to update the information in this manual.

Axiomtek reserves the right to change or revise this document and/or product at any time without notice.

No part of this document may be reproduced, stored in a retrieval system, or transmitted, in any form or by any means, electronic, mechanical, photocopying, recording, or otherwise, without the prior written permission of Axiomtek Co., Ltd.

©Copyright 2023 Axiomtek Co., Ltd. All Rights Reserved December 2023, Version A4 Printed in Taiwan

### **Safety Precautions**

Before getting started, please read the following important safety precautions.

- 1. User should not modify any unmentioned jumper setting without Axiomtek FAE's instruction. Any modification without instructions might damage the system.
- 2. The tBOX500-510-FL does not come equipped with an operating system. An operating system must be loaded first before installing any software into the computer.
- 3. Be sure to ground yourself to prevent static charge when installing the internal components. Use a grounding wrist strap and place all electronic components in any static-shielded devices. Most electronic components are sensitive to static electrical charge.
- Disconnect the power cord from the tBOX500-510-FL before making any installation. Be sure both the system and the external devices are turned OFF. Sudden surge of power could ruin sensitive components. Make sure the tBOX500-510-FL is properly grounded.
- 5. Make sure the voltage of the power source is correct before connecting the equipment to the power outlet.
- 6. Turn OFF the system power before cleaning. Clean the system using a cloth only. Do not spray any liquid cleaner directly onto the screen.
- 7. Do not leave this equipment in an uncontrolled environment where the storage temperature is below -40°C or above 85°C. It may damage the equipment.
- 8. Do not open the system's back cover. If opening the cover for maintenance is a must, only a trained technician is allowed to do so. Integrated circuits on computer boards are sensitive to static electricity. To avoid damaging chips from electrostatic discharge, observe the following precautions:
  - Before handling a board or integrated circuit, touch an unpainted portion of the system unit chassis for a few seconds. This will help to discharge any static electricity on a human body.
  - When handling boards and components, wear a grounding wrist strap, available from most electronic component stores.

### Classification

- 1. Degree of production against electric shock: not classified
- 2. Degree of protection against the ingress of water: IP30
- 3. Equipment not suitable for use in the presence of a flammable anesthetic mixture with air or with oxygen or nitrous oxide.
- 4. Mode of operation: Continuous

### **General Cleaning Tips**

You may need the following precautions before you begin to clean the computer. When you clean any single part or component for the computer, please read and understand the details below fully.

When you need to clean the device, please rub it with a piece of dry cloth.

- 1. Be cautious of the tiny removable components when you use a vacuum cleaner to absorb the dirt on the floor.
- 2. Turn the system off before you start to clean up the component or computer.
- 3. Never drop the components inside the computer or get circuit board damp or wet.
- 4. Be cautious of all kinds of cleaning solvents or chemicals when you use it for the sake of cleaning. Some individuals may be allergic to the ingredients.
- 5. Try not to put any food, drink, or cigarette around the computer.

### Cleaning Tools:

Although many companies have created products to help improve the process of cleaning your computer and peripherals users can also use household items to clean their computers and peripherals. Below is a listing of items you may need or want to use while cleaning your computer or computer peripherals.

Keep in mind that some components in your computer may only be cleaned using a product designed for cleaning the same types of components. Please read the instructions that come with a cleaning product to avoid misusage.

- Cloth: A piece of cloth is the best tool to use when rubbing up a component. Although paper towels or tissues can be used on most hardware as well, we still recommend using a piece of cloth to rub hardware parts.
- Water or rubbing alcohol: You may moisten a piece of cloth a bit with some water or rubbing alcohol and rub it on the computer. Unknown solvents may be harmful to the plastics parts.
- Vacuum cleaner: Using a vacuum cleaner to suck dust, dirt, hair, cigarette particles, and other particles out of a computer can be one of the best methods of cleaning a computer. Over time these items can restrict the airflow in a computer and cause the circuitry to corrode.
- Cotton swabs: Cotton swabs moistened with rubbing alcohol or water are excellent tools for wiping hard-to-reach areas in your keyboard, mouse, and other locations.
- Foam swabs: Whenever possible it is better to use lint-free swabs such as foam swabs.

# NOTE: Please shut down the system before you start to clean any single component.

Please follow the steps below:

- 1. Close all application programs
- 2. Close operating software
- 3. Turn off power switch
- 4. Remove all devices
- 5. Pull out the power cable

### **Scrap Computer Recycling**

Please inform the nearest Axiomtek distributor as soon as possible for suitable solutions in case computers require maintenance or repair; or for recycling in case computers are out of order or no longer in use.

### **Trademarks Acknowledgments**

Axiomtek is a trademark of Axiomtek Co., Ltd. Windows® is a trademark of Microsoft Corporation. AMI® is a registered trademark of American Megatrends Inc. IBM, PC/AT, PS/2, VGA are trademarks of International Business Machines Corporation. Intel® and Atom<sup>™</sup> are trademarks of Intel Corporation. Winbond is a trademark of Winbond Electronics Corp. Other brand names and trademarks are the properties and registered brands of their respective owners.

vi

## **Table of Contents**

| •                       | autionson                                                   |     |  |  |
|-------------------------|-------------------------------------------------------------|-----|--|--|
| SECTION 1 INTRODUCTION1 |                                                             |     |  |  |
| 1.1                     | General Description                                         | .1  |  |  |
| 1.2                     | System Specifications                                       |     |  |  |
| 1.2.1                   | CPU                                                         |     |  |  |
| 1.2.2                   | System I/O                                                  |     |  |  |
| 1.2.3                   | System Specification                                        | 2   |  |  |
| 1.3                     | Dimensions                                                  | . 4 |  |  |
| 1.4                     | I/O Outlets                                                 | . 6 |  |  |
| 1.5                     | Packing List                                                | .7  |  |  |
| 1.6                     | Optional Accessories                                        |     |  |  |
| SECTION 2               | 2 HARDWARE INSTALLATION                                     | .9  |  |  |
| 2.1                     | Installing the Swappable HDD/SSD & Value-added Module (VAM) | . 9 |  |  |
| 2.2                     | Installing the DDR module and Express Mini Card             | 10  |  |  |
| SECTION 3               | 3 CONNECTOR                                                 | 15  |  |  |
| 3.1                     | Connectors                                                  | 15  |  |  |
| 3.1.1                   | DVI Connector                                               | 15  |  |  |
| 3.1.2                   | Serial Port Connector                                       | 16  |  |  |
| 3.1.3                   | USB3.0 Stack Ports                                          | 16  |  |  |
| 3.1.4                   | LED Indicators                                              |     |  |  |
| 3.1.5                   | DC Power Input Connector                                    |     |  |  |
| 3.1.6                   | LAN Connector                                               |     |  |  |
| 3.1.7                   | SIM Card Connector                                          |     |  |  |
| 3.1.8                   | PCI-Express Mini Card Connector                             |     |  |  |
| 3.1.9                   | Antenna Opening                                             |     |  |  |
| 3.1.10                  | HDD Tray Locker                                             |     |  |  |
| 3.1.11                  | Remote Switch Connector                                     |     |  |  |
|                         | Value-Added Module Specification                            |     |  |  |
| SECTION 4               | AMI BIOS SETUP UTILITY                                      | -   |  |  |
| 4.1                     | Starting                                                    |     |  |  |
| 4.2                     | Navigation Keys                                             | 24  |  |  |
| 4.3                     | Main Menu                                                   | 25  |  |  |
| 4.4                     | Advanced Menu                                               | 26  |  |  |
| 4.5                     | Chipset Menu                                                | 35  |  |  |
| 4.6                     | Security Menu                                               | 37  |  |  |
| 4.7                     | Boot Menu                                                   | 38  |  |  |
| 4.8                     | Save & Exit Menu                                            | 39  |  |  |
| APPENDIX                | A WATCHDOG TIMER                                            | 41  |  |  |

This page is intentionally left blank.

### SECTION 1 INTRODUCTION

This chapter contains general information and detailed specifications of the tBOX500-510-FL. Chapter 1 includes the following sections:

- General Description
- System Specification
- Dimensions
- I/O Outlets
- Package List

### 1.1 General Description

The tBOX500-510-FL is an embedded system that supports the 7th Gen. Intel<sup>®</sup> Celeron -3965U / Core<sup>™</sup> i3-7100U / i5-7300U / i7-7600U processor (2.2 up to 2.8 GHz) TDP 15W onboard. It is compatible with Windows<sup>®</sup> 10 and Linux and has been optimized for the most endurable operation. It also features fanless design with rich I/O, supports SO-DIMM up to 32GB, and delivers enhanced system reliability including the built-in Watchdog Timer.

- Features
  - 7th Generation Intel<sup>®</sup> Core<sup>™</sup> i processor TDP 15W onboard
  - Supports SO-DIMM DDR4-2133 up to 32GB
  - CE, FCC, EN 50155, EN 45545-2, IEC 60945 certified.
  - Fanless with operating temperature range from -40°C to +70°C with W.T. SSD 0°C to +60°C with HDD
     -40°C to +55°C with VAM701/703/705/707 (internal PoE PSU, please refer to NOTE1, NOTE2)
  - 1 x COM Port RS-232/422/485.
  - Supports USB 3.0 and SATA3
  - 2x swappable & lockable 2.5" SATA drive bays.
  - 3x internal mini PCIe slot and 2x SIM socket
  - Supports 1 x Port 10/100/1000 Base-T Ethernet RJ45 LAN
  - NOTE1: -40℃ to 55℃ with Max consumption, POE budget 60W@24VDC; PoE budget 90W@36-110VDC
  - NOTE2: -40  $^{\circ}$ C 0 to +70  $^{\circ}$ C with SDP application, SDP condition, POE port all use IPCAM, and use software for recording and live-view, without additional testing software to occupy CPU resources
  - \*\* SDP refers to "scenario design power"
- Reliable and Stable Design
  - The tBOX500-510-FL adopts an advanced cooling system and supports mSATA, which makes it especially suitable for harsh environments and the best solution for on board surveillance, communication, intelligent video analysis, etc. applications in transportation market.
- Embedded O/S Supported
  - The tBOX500-510-FL supports Windows<sup>®</sup> 10 Embedded and Linux. For storage devices, the tBOX500-510-FL supports 2x 2.5" SATA drive bays and 1x mSATA slot.

### 1.2 System Specifications

### 1.2.1 CPU

- CPU
  - Onboard Intel<sup>®</sup> Core<sup>™</sup> Celeron 3965U / Core<sup>™</sup> i3-7100U / i5-7300U / i7-7600U processor (2.2 up to 2.8 GHz) processor (2M / 3M Cache 2.2GHz up to 2.8 GHz) TDP 15W
- BIOS
  - American Megatrends Inc. BIOS.
  - "Load Optimized Default" to backup customized Settings in the BIOS flash chip to prevent CMOS battery fail.

### • System Memory

- 2 x DDR4-1866/2133 SO-DIMM, up to 32GB
- Graphics
  - Integrated Intel<sup>®</sup> HD Graphics 620 for DVI-I
- 1.2.2 System I/O
- Front Side
  - 1x DVI-I Female Connector
  - 2x Screw Audio Connectors (MIC-IN/LINE-OUT)
  - 1x RJ-45 10/100/1000 Mbps Ethernet
  - 4x USB 3.0
  - 1x DB9 serial console for RS232/422/485
  - 1x Remote Power Switch
  - 1x Reset Button
- Rear Side
  - 1 x M12 DC-in (for MRDC series) or terminal block DC-in (for TVDC & TMDC series)
  - 4x Antenna Opening
  - 1 x PoE Power Supply Input (optional)
  - **2** x modular IO slot (optional for VAM, value-added module)

### 1.2.3 System Specification

- Watchdog Timer
  - Reset supported; 255 levels, 1~255 sec.
- Power Supply
  - 24-110 VDC-in power supply
  - Power Rate: 24-110Vdc, 3-0.6A
  - Power Rate: 24-110Vdc, 5.5-1.6A (For internal PoE PSU SKU)

- Operation Temperature
  - -40°C to +70°C (-40°F to 158°F) with W.T. SSD
  - 0°C to +60°C (+32°F to +140°F) with HDD
  - -40°C to +70°C (- 40 °F to 131°F) with VAM701/703/705/707 (with internal PoE PSU)
- Storage Temperature
  - -40°C ~ +85°C (- 40°F ~ 176°F)
- Humidity
  - 5% ~ 95% (non-condensation)
- Vibration Endurance
  - 3Grms w/ SSD (5 ~ 500Hz, X, Y, Z direction; random)
  - 1.5Grms w/ HDD (5 ~ 500Hz, X, Y, Z direction; random)
- Weight
  - 3.5 kg (7.72lb) without package
  - 5.1 kg (11.24lb) with package
- Dimensions
  - 321mm(12.64")(W) x 210.2mm(8.28")(D) x 73.3mm(2.89")(H)

NOTE: All specifications and images are subject to change without notice.

### 1.3 Dimensions

The following diagrams show the dimensions and outlines of the tBOX500-510-FL.

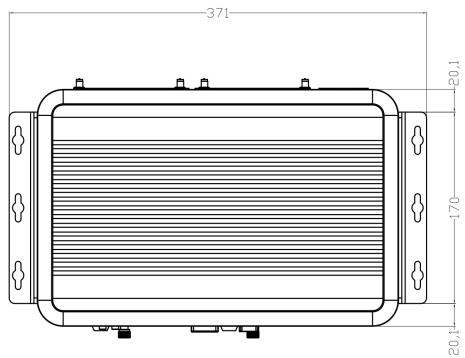

▲ Top View (with wall mount)

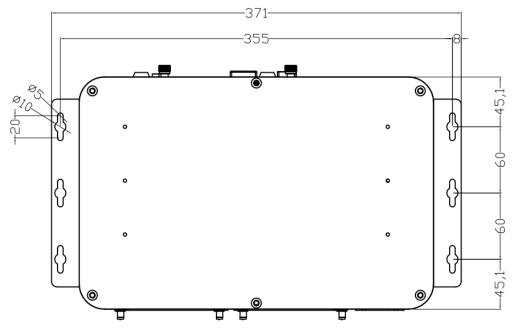

▲ Bottom View (with wall mount)

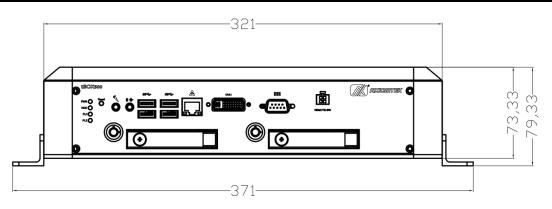

▲ Front View (with wall mount)

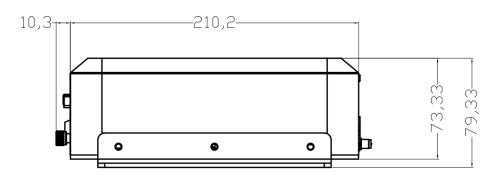

▲ Side View (with wall mount)

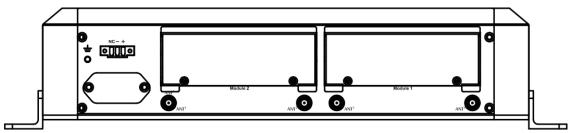

▲ Rear View: Terminal block DC-IN (w/o VAM) (with wall mount)

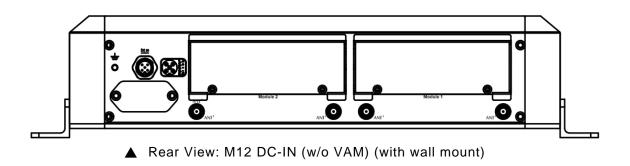

### 1.4 I/O Outlets

The following figures show the I/O outlets on the front and rear views of the tBOX500-510-FL.

• Front View

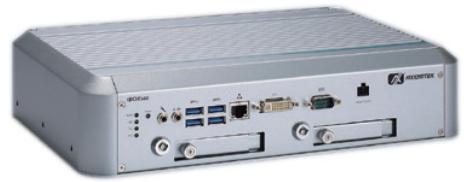

• Rear View (with VAM702 & VAM701)

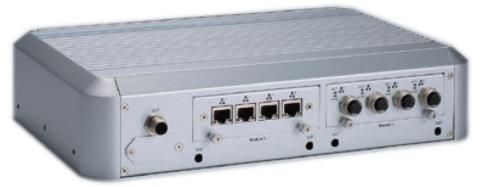

### 1.5 Packing List

The package bundled with your tBOX500-510-FL should contain the following items:

- tBOX500-510-FL System Unit x 1
- Thermal Pads for memory x4
- Foot pad x4
- Mylar for HDD or SSD x 8
- Wall mount kit x 1
- Screws for HDD/SSD x 8
- Screws for mini card x 6
- Grounding screw kit x 1
- Keys for HDD/SSD tray lock x 2
- Power input 3-pin terminal block connector (for TVDC/TMDC series only)

If you cannot find this package or any of the above-mentioned items is missing, please contact your local distributor immediately.

### 1.6 Optional Accessories

- Adapter 24V with M12 connector x 1 (used with MRDC series, optional)
- Adapter 24V with wire type x 1 (used with TVDC&TMDC series, optional)
- M12 5pin DC in power cable x 1 (1.8M long used with MRDC series for testing, optional)
- Power cord in US/EU/UK/JP standard (optional)
- HDD/SSD/mSATA (optional)
- Express Mini Card module (optional)
- 4G/5G/GPS module (optional)
- Wi-Fi/Bluetooth module (optional)
- Value-added module x 2 (maximum, optional)
- Anti-vibration kit (optional)

This page is intentionally left blank.

### SECTION 2 HARDWARE INSTALLATION

Chapter 2 will show you how to install the hardware into tBOX500-510-FL.

### 2.1 Installing the Swappable HDD/SSD & Value-added Module (VAM)

Step 1 Attach a piece of Mylar on the back of an HDD/SSD as shown.

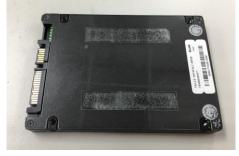

Step 2 As shown in the picture, slide the HDD/SSD into the SATA tray. Insert screws into each side of the SATA drive through the corresponding holes.

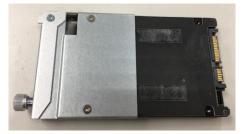

Step 3 Install the SATA drive into the slot and lock the SATA drive to complete the installation

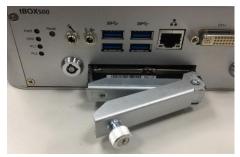

Step 4 For VAM module installation, unscrew the top side screws (x4) and rear side screws (x2), and then remove the module slot cover.

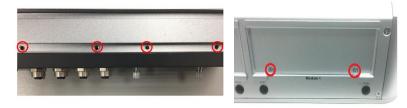

Step 5 Insert the value-added module (VAM) as shown below. Make sure the module is on the track and slide the module gently into the slot until it clicks in place. Secure the module with the screws.

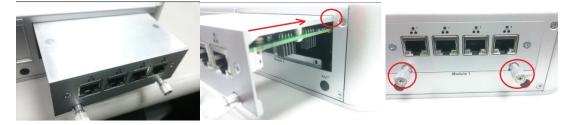

### 2.2 Installing the DDR module and Express Mini Card

- Step 1 Make sure system power is off and unplug the power cord.
- Step 2 Turn the tBOX500-510-FL upside down, loosen the cover screws and lift the bracket a little bit as shown.

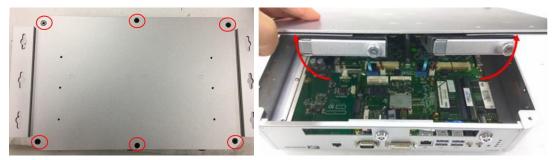

Step 3 Disconnect the four SATA connectors and remove the cover.

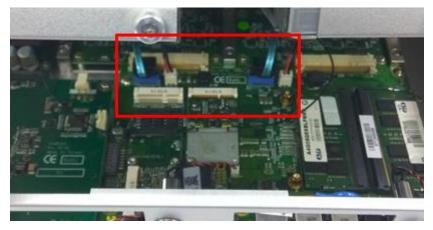

Step 4 Loosen the four screws to remove the DDR bracket and put the thermal pad on the slot.

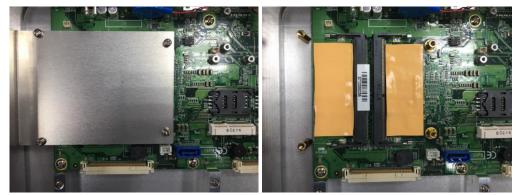

Step 4-1 For internal PSU PoE SKU, loosen below screws (8 pcs) to remove the capboard and DDR bracket, then put the thermal pad on the slot.

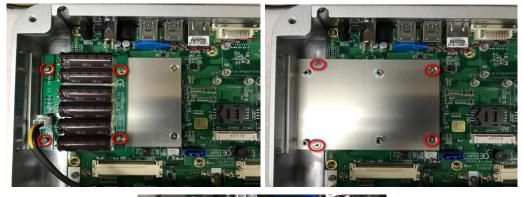

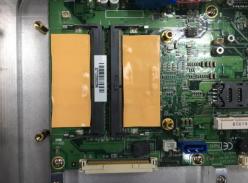

Step 5 Install the DDR module with caution and put the thermal pad on the DDR module again.

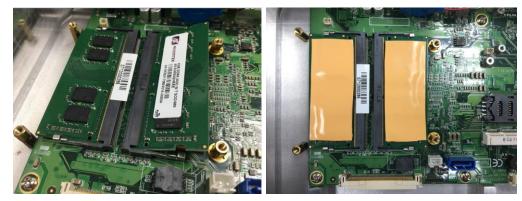

### Installing the Express Mini card:

Step 1 Slide a SIM or Mini card into their respective slot with caution.

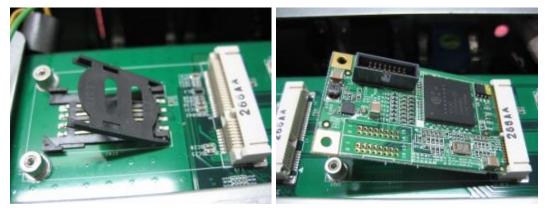

Step 2 Fasten the screws to complete the installation.

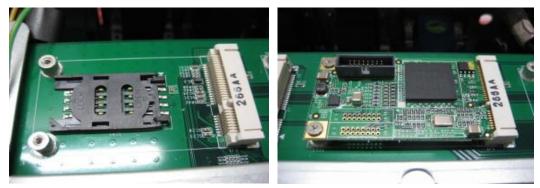

| Model name | Specification                                                            | Note                                |
|------------|--------------------------------------------------------------------------|-------------------------------------|
| VAM700     | 4 x M12 A-coded GbE                                                      |                                     |
| VAM701     | 4 x M12 A-coded GbE (PoE/PoE+)                                           | Used with tBOX500 internal PoE SKU. |
| VAM702     | 4 x RJ-45 GbE                                                            |                                     |
| VAM703     | 4 x RJ-45 GbE (PoE/PoE+)                                                 | Used with tBOX500 internal PoE SKU. |
| VAM704     | 4 x M12 D-coded GbE                                                      |                                     |
| VAM705     | 4 x M12 D-coded GbE (PoE/PoE+)                                           | Used with tBOX500 internal PoE SKU. |
| VAM706     | 4 x M12 X-coded GbE                                                      |                                     |
| VAM707     | 4 x M12 X-coded GbE (PoE/PoE+)                                           | Used with tBOX500 internal PoE SKU. |
| VAM708     | 4 x M12 A-code w/ LAN Bypass                                             |                                     |
| VAM100     | 4 x 4-wire isolated RS-232/422/485                                       |                                     |
| VAM102     | 4 x isolated CANbus 2.0A/B                                               |                                     |
| VAM400     | Video & Audio-in + 1x PCI Express<br>Mini Card slot + 2x SIM Card slot + |                                     |
|            | 1x capture card                                                          |                                     |
| VAM600     | 2x PCI Express Mini Card slot +                                          |                                     |
|            | 2x SIM Card slot                                                         |                                     |
|            | 2x PCI Express Mini Card slot +                                          |                                     |
|            | 2x SIM Card slot                                                         |                                     |
| VAM900     | 1x Half-PCI Express Mini Card slot<br>+ (only PCIe)                      |                                     |
|            | 1 x isolated CANbus 2.0A/B                                               |                                     |
|            | 1 x 4-wire isolated RS-232/422/485                                       |                                     |
|            | 1 x 8-in/8-out isolated DIO                                              |                                     |

### Value-added modules

This page is intentionally left blank.

### SECTION 3 CONNECTOR

### 3.1 Connectors

Connectors connect to the CPU board with the other parts of the system. Loose or improper connection might cause problems. Make sure all connectors are properly and firmly connected before your turn on the system.

### 3.1.1 DVI Connector

| DVI-I |              |     |                 |  |
|-------|--------------|-----|-----------------|--|
| Pin   | Signal       | Pin | Signal          |  |
| 1     | TMDS Data 2- | 2   | TMDS Data 2+    |  |
| 3     | GND          | 4   | CRT_SPD_Clock   |  |
| 5     | CRT_SPD_Data | 6   | DVI_SPD_Clock   |  |
| 7     | DVI_SPD_Data | 8   | Analog Vsync    |  |
| 9     | TMDS Data 1- | 10  | TMDS Data 1+    |  |
| 11    | GND          | 12  | N.C             |  |
| 13    | N.C.         | 14  | +5V             |  |
| 15    | GND          | 16  | Hot Plug Detect |  |
| 17    | TMDS Data 0- | 18  | TMDS Data 0+    |  |
| 19    | GND          | 20  | N.C             |  |
| 21    | N.C          | 22  | GND             |  |
| 23    | TMDS Clock+  | 24  | TMDS Clock-     |  |
| C1    | Analog RED   | C2  | Analog Green    |  |
| С3    | Analog Blue  | C4  | Analog Hsync    |  |
| C5    | GND          |     |                 |  |

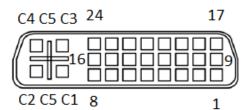

### 3.1.2 Serial Port Connector

The COM1 port connector is a DB9 connector. The pin assignment of RS-232/RS-422/RS-485 is listed in the following table. If you need the COM port to support RS-422 or RS-485, please set it up in BIOS settings.

| Pin | RS-232                   | RS-422      | RS-485      |
|-----|--------------------------|-------------|-------------|
| 1   | DCD, Data carrier detect | TX-         | Data-       |
| 2   | RXD, Receive data        | TX+         | Data+       |
| 3   | TXD, Transmit data       | RX+         | NC          |
| 4   | DTR, Data terminal ready | RX-         | NC          |
| 5   | GND, ground              | GND, ground | GND, ground |
| 6   | DSR, Data set ready      | NC          | NC          |
| 7   | RTS, Request to send     | NC          | NC          |
| 8   | CTS, Clear to send       | NC          | NC          |
| 9   | RI, Ring indicator       | NC          | NC          |
| 10  | NC                       | NC          | NC          |

COM

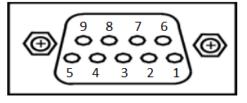

### 3.1.3 USB3.0 Stack Ports

| Pin | Signal USB Port 0                 | Pin | Signal USB Port 1                 |
|-----|-----------------------------------|-----|-----------------------------------|
| 1   | USB_VCC (+5V level standby power) | 10  | USB_VCC (+5V level standby power) |
| 2   | USB_Data2-                        | 11  | USB_Data3-                        |
| 3   | USB_Data2+                        | 12  | USB_Data3+                        |
| 4   | GND                               | 13  | GND                               |
| 5   | SSRX2-                            | 14  | SSRX3-                            |
| 6   | SSRX2+                            | 15  | SSRX3+                            |
| 7   | GND                               | 16  | GND                               |
| 8   | SSTX2-                            | 17  | SSTX3-                            |
| 9   | SSTX2+                            | 18  | SSTX3+                            |

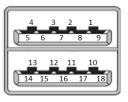

### 3.1.4 LED Indicators

| LED Indicator | Function     |
|---------------|--------------|
| PWR/ Green    | Power on     |
| HDD/ Blue     | HDD activity |
| PL1/ Green    | Programmable |
| PL2/ Green    | Programmable |

### 3.1.5 DC Power Input Connector

The DC-in connector has three pins as shown in the table below.

| Pin | Marine/ Railway | NC- + |
|-----|-----------------|-------|
| 1   | NC              |       |
| 2   | _               |       |
| 3   | +               |       |

The DC-in power input connector is an M12 A-code Male 5Pin connector.

| Pin | Signal      |  |
|-----|-------------|--|
| 1   | VCC         |  |
| 2   | VCC         |  |
| 3   | System GND  |  |
| 4   | System GND  |  |
| 5   | Chassis GND |  |

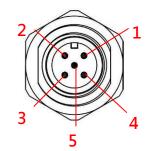

The DC-in connector has four pins as shown in the table below (W/ PSU-120)

| Pin | PoE Power  |
|-----|------------|
| 1   | VCC        |
| 2   | System GND |
| 3   | NC         |
| 4   | NC         |

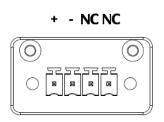

### 3.1.6 LAN Connector

The RJ-45 LAN connector can support 10/100/1000Mbps.

### Ethernet

| Pin | Description                     | 10/100Base-T                                     | 1000Base-T |
|-----|---------------------------------|--------------------------------------------------|------------|
| 1   | Transmit Data+ or Bidirectional | TX+                                              | BI_DA+     |
| 2   | Transmit Data- or Bidirectional | TX-                                              | BI_DA-     |
| 3   | Receive Data+ or Bidirectional  | RX+                                              | BI_DB+     |
| 4   | Not Connected or Bidirectional  | N.C.                                             | BI_DC+     |
| 5   | Not Connected or Bidirectional  | N.C.                                             | BI_DC-     |
| 6   | Receive Data- or Bidirectional  | RX-                                              | BI_DB-     |
| 7   | Not Connected or Bidirectional  | N.C.                                             | BI_DD+     |
| 8   | Not Connected or Bidirectional  | N.C.                                             | BI_DD-     |
| В   | Speed LED                       | OFF/Green                                        | Orange     |
| A   | Activity Link LED(Orange)       | OFF: No Link<br>Blinking: Data activity detected |            |

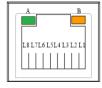

### 3.1.7 SIM Card Connector

The SIM Card slot is an ISO 7816 standard 6-pin connector for the PCI Express Mini Card.

| Pin | Signal    |
|-----|-----------|
| C1  | SIM_PWR   |
| C2  | SIM_RESET |
| C3  | SIM_CLK   |
| C5  | GND       |
| C6  | SIM_VPP   |
| C7  | SIM_DATA  |

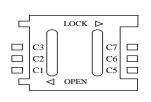

### 3.1.8 PCI-Express Mini Card Connector

The PCI Express Mini Card connectors support 1x PCI Express lane and 2x USB 2.0 lanes. A PCI Express Mini Card can be applied to either PCI Express or USB 2.0, which is an interface migration design.

| Pin | Signal  | Pin | Signal    |
|-----|---------|-----|-----------|
| 1   | WAKE#   | 2   | +3.3VSB   |
| 3   | N.C.    | 4   | GND       |
| 5   | N.C.    | 6   | +1.5V     |
| 7   | CLKREQ# | 8   | SIM_PWR   |
| 9   | GND     | 10  | SIM_DATA  |
| 11  | REFCLK- | 12  | SIM_CLK   |
| 13  | REFCLK+ | 14  | SIM_RERST |
| 15  | GND     | 16  | SIM_VPP   |
| 17  | N.C.    | 18  | GND       |
| 19  | N.C.    | 20  | +3.3VSB   |
| 21  | GND     | 22  | PERST#    |
| 23  | PE_RXN4 | 24  | +3.3VSB   |
| 25  | PE_RXP4 | 26  | GND       |
| 27  | GND     | 28  | +1.5V     |
| 29  | GND     | 30  | SMB_CLK   |
| 31  | PE_TXN4 | 32  | SMB_DATA  |
| 33  | PE_TXP4 | 34  | GND       |
| 35  | GND     | 36  | USB_D3-   |
| 37  | GND     | 38  | USB_D3+   |
| 39  | +3.3VSB | 40  | GND       |
| 41  | +3.3VSB | 42  | LED_WWAN# |
| 43  | GND     | 44  | LED_WLAN# |
| 45  | N.C.    | 46  | LED_WPAN# |
| 47  | N.C.    | 48  | +1.5V     |
| 49  | N.C.    | 50  | GND       |
| 51  | N.C.    | 52  | +3.3VSB   |

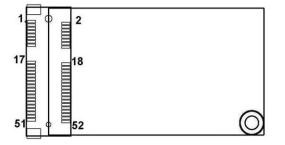

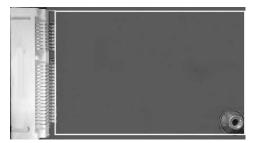

### 3.1.9 Antenna Opening

Profile opening is reserved for Wi-Fi/3G/4G/5G antennas.

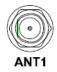

### 3.1.10 HDD Tray Locker

| Status   | Diagram |
|----------|---------|
| Unlocked |         |
| Locked   |         |

### 3.1.11 Remote Switch Connector

The remote switch is ideal for a remote button which can act as an ATX power on/off button.

| Pin | Signal         | Description                                                                                                    |
|-----|----------------|----------------------------------------------------------------------------------------------------|
| 1   | NC             | N/A                                                                                                    |
| 2   | Switch Signal  | Low Active. Act as PC's ATX switch when external switch<br>installed (Pin 3 Active)<br>**Internal pull up resister did not connect to any power<br>source |
| 3   | Ext. SW Sensor | Low Active. To detect external power switch install or not.<br>** Internal pull up resister did not connect to any power<br>source                        |
| 4   | GND            |                                                                                                    |

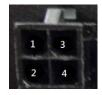

### 3.1.12 Value-Added Module Specification

| Module | Description                                                                                                    |  |  |
|--------|----------------------------------------------------------------------------------------------------|--|--|
| 1,2    | The system offers two expansion I/O module slots, Value-added Module, to support expanding the I/O functions of tBOX500. For detailed specifications of each VAM, please refer to the quick manual of the individual module. |  |  |

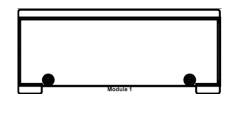

| Item | Spec& Drawing                                                                        | ltem | Spec& Drawing                                                                                  |
|------|--------------------------------------------------------------------------------------|------|------------------------------------------------------------------------------------------------|
| #1   | VAM700: 4x M12 A-coded Gb Ethernet<br>VAM701: 4x M12 A-coded Gb Ethernet<br>with PoE | #2   | VAM702: 4x RJ-45 Gb Ethernet<br>VAM703: 4x RJ-45 Gb Ethernet with<br>PoE                       |
| #3   | VAM704: 4x M12 D-coded Gb Ethernet<br>VAM705: 4x M12 D-coded Gb Ethernet<br>with PoE | #4   | VAM706: 4x M12 X-coded Gb Ethernet<br>VAM707: 4x M12 X-coded Gb Ethernet<br>with PoE           |
| #5   | VAM708: 4x M12 A-coded Gb Ethernet<br>with LAN BYPASS                                | #6   | VAM900: Mini PCI Express + SIM,<br>isolated CANbus, RS232/422/485, 8-<br>in/8-out isolated DIO |

| #7  | VAM100: 4x 4-wire isolated RS-<br>232/422/485        | #8  | VAM200: 8-in/8-out isolated DIO   |
|-----|------------------------------------------------------|-----|-----------------------------------|
| #9  | VAM400: Video & Audio-in + mini PCIe<br>capture card | #10 | VAM102: 4x isolated CANbus 2.0A/B |
| #11 | VAM600: Mini PCI Express + SIM                       |     |                                   |

### SECTION 4 AMI BIOS SETUP UTILITY

This chapter provides users with detailed descriptions of how to set up basic system configuration through the AMI BIOS setup utility.

### 4.1 Starting

To enter the setup screens, follow the steps as below:

- 1. Turn on the computer and press the <Del> key immediately.
- After pressing the <Delete> key, the main BIOS setup menu displays. You can access other setup screens from the main BIOS setup menu, such as the Chipset and Power menus.

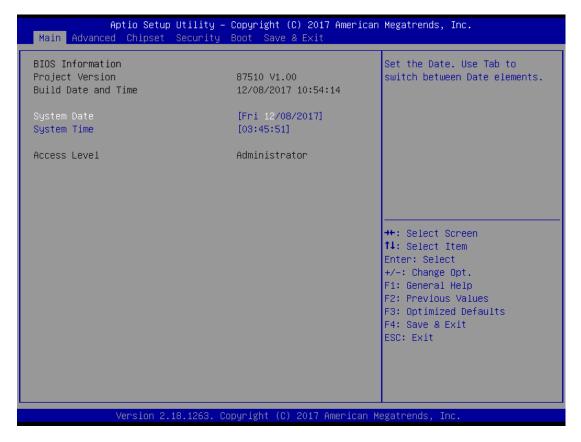

### 4.2 Navigation Keys

The BIOS setup/utility uses a key-based navigation system called hot keys. Most of the BIOS setup utility hot keys can be used at any time during the setup navigation process. These keys include <F1>, <F10>, <Enter>, <ESC>, <Arrow> keys, and so on.

# NOTE: Some of the navigation keys might differ from one screen to another.

| Hot Keys      | Description                                                                                                    |  |
|---------------|----------------------------------------------------------------------------------------------------|--|
| ← Left/Right  | The Left and Right < Arrow> keys allow you to select a setup screen.                                                                                                    |  |
| ∱∳ Up/Down    | The Up and Down <arrow> keys allow you to select a setup screen or sub-<br/>screen.</arrow>                                                                                                |  |
| +– Plus/Minus | The Plus and Minus <arrow> keys allow you to change the field value of a particular setup item.</arrow>                                                                                    |  |
| Tab           | The <tab> key allows you to select setup fields.</tab>                                                                                                    |  |
| F1            | The <f1> key allows you to display the General Help screen.</f1>                                                                                                    |  |
| F10           | The <f10> key allows you to save any changes you have made and exit Setup.<br/>Press the <f10> key to save your changes.</f10></f10>                                                       |  |
| Esc           | The <esc> key allows you to discard any changes you have made and exit the Setup.<br/>Press the <esc> key to exit the setup without saving your changes.</esc></esc>                       |  |
| Enter         | The <enter> key allows you to display or change the setup option listed for a particular setup item. The <enter> key can also allow you to display the setup sub- screens.</enter></enter> |  |

### 4.3 Main Menu

When you first enter the setup utility, you will enter the Main setup screen. You can always return to the Main setup screen by selecting the Main tab. System Time/Date can be set up as described below. The Main BIOS setup screen is shown below.

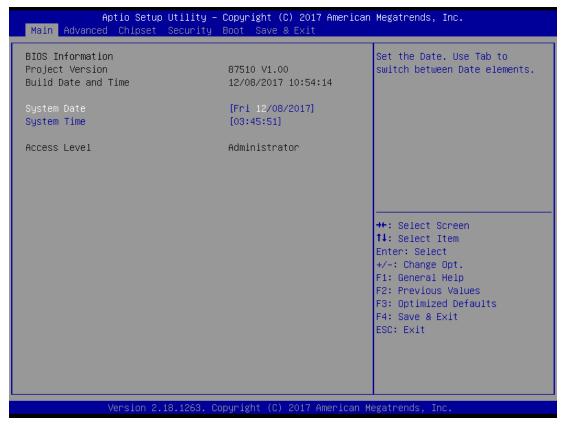

- BIOS Information
   Display the BIOS information.
- System Date/Time

Use this option to change the system time and date. Highlight System Time or System Date using the <Arrow> keys. Enter new values through the keyboard. Press the <Tab> key or the <Arrow> keys to move between fields. The date must be entered in MM/DD/YY format. The time is entered in HH:MM:SS format.

Access Level
 Display the access level of current user.

### 4.4 Advanced Menu

The Advanced menu allows users to set the configuration of the CPU and other system devices. You can select any of the items in the left frame of the screen to go to the sub menus:

- MiniCard Switch
- CPU Configuration
- SATA And RST Configuration
- PCH-FW Configuration
- USB Configuration
- Serial port Console Redirection
- ► F81803 Super IO Configuration
- Hardware Monitor

For items marked with "▶", please press <Enter> for more options.

| Aptio Setup Utili<br>Main Advanced Chipset Secur                                                                                                 |                           | American Megatrends, Inc.                                                            |
|----------------------------------------------------------------------------------------------------|---------------------------|--------------------------------------------------------------------------------------|
| MiniCard Switch<br>▶ CPU Configuration                                                                                                    | [mSATA]                   | MiniCard Switch PCIE/mSATA                                                           |
| <ul> <li>SATA And RST Configuration</li> <li>PCH-FW Configuration</li> <li>USB Configuration</li> <li>Serial Port Console Redirection</li> </ul> |                           |                                                                                      |
| <ul> <li>F81803 Super IO Configuration</li> <li>Hardware Monitor</li> </ul>                                                                      |                           |                                                                                      |
|                                                                                                    |                           |                                                                                      |
|                                                                                                    |                           | ↑↓: Select Item<br>Enter: Select<br>+/-: Change Opt.                                 |
|                                                                                                    |                           | F1: General Help<br>F2: Previous Values<br>F3: Optimized Defaults<br>F4: Save & Exit |
|                                                                                                    |                           | ESC: Exit                                                                            |
| Version 2.18.126                                                                                                    | 3. Copyright (C) 2017 Ame | erican Megatrends, Inc.                                                              |

### Mini Card Switch

Select the PCIe / mSATA function

### **CPU Configuration**

This screen shows the CPU Configuration.

| CPU Configuration       When enabled, a VMM can utilize the additional hardware capabilities provided by Vanderpool Technology.         TD       0x806E9         Speed       2200 MHz         L1 Data Cache       32 KB × 2         L2 Cache       256 KB × 2         L3 Cache       2 MB         L4 Cache       N/A         VMX       Supported         SMX/TXT       Not Supported         Intel (VMX) Virtualization       [Enabled]         Technology       FileGeneral Help         F2: Previous Values       F3: Optimized Defaults         F4: Save & Exit       ESC: Exit | Aptio Setup Utility -<br>Advanced                                                    | - Copyright (C) 2017 American                                                                 | Megatrends, Inc.                                                                                                    |
|----------------------------------------------------------------------------------------------------|--------------------------------------------------------------------------------------|-----------------------------------------------------------------------------------------------|----------------------------------------------------------------------------------------------------|
| SMX/TXT       Not Supported         Intel (VMX) Virtualization       [Enabled]         Technology       11: Select Item         Enter: Select       +/-: Change Opt.         F1: General Help       F2: Previous Values         F3: Optimized Defaults       F4: Save & Exit                                                                                                    | Type<br>ID<br>Speed<br>L1 Data Cache<br>L1 Instruction Cache<br>L2 Cache<br>L3 Cache | 3965U @ 2.20GHz<br>0x806E9<br>2200 MHz<br>32 KB x 2<br>32 KB x 2<br>256 KB x 2<br>2 MB<br>N/A | utilize the additional<br>hardware capabilities provided                                                                                                    |
| Version 2.18.1263. Copyright (C) 2017 American Megatrends, Inc.                                                                                                    | SMX/TXT<br>Intel (VMX) Virtualization<br>Technology                                  | Not Supported<br>[Enabled]                                                                    | <pre>f4: Select Item<br/>Enter: Select<br/>+/-: Change Opt.<br/>F1: General Help<br/>F2: Previous Values<br/>F3: Optimized Defaults<br/>F4: Save &amp; Exit<br/>ESC: Exit</pre> |

### SATA Configuration Set SATA configuration

| Set SATA configuration.                                                                                                    |                                                                  |                                                                                                    |
|----------------------------------------------------------------------------------------------------|------------------------------------------------------------------|----------------------------------------------------------------------------------------------------|
| Aptio Setup<br>Advanced                                                                                                    | Utility – Copyright (C) 2017 Amer                                | rican Megatrends, Inc.                                                                                                    |
| SATA Controller(s)<br>SATA Mode Selection<br>Serial ATA Port 0<br>Serial ATA Port 1<br>Serial ATA Port 2<br>Serial ATA Port 3 | [Enabled]<br>[AHCI]<br>Empty<br>Empty<br>Empty<br>Empty<br>Empty | Enable/Disable SATA Device.                                                                                                    |
|                                                                                                    |                                                                  | ++: Select Screen                                                                                                    |
|                                                                                                    |                                                                  | <pre>f4: Select Item<br/>Enter: Select<br/>+/-: Change Opt.<br/>F1: General Help<br/>F2: Previous Values<br/>F3: Optimized Defaults<br/>F4: Save &amp; Exit</pre> |
|                                                                                                    |                                                                  | ESC: Exit                                                                                                    |
| Version 2.:                                                                                                    | 18.1263. Copyright (C) 2017 Ameria                               | can Megatrends, Inc.                                                                                                    |

### SATA Controller(S)

Enable or disable the integrated SATA controllers. (Default: Enabled)

### SATA Mode

Choose the SATA operation mode. Here are the options for your selection.

### Serial-ATA Port 0-3

Control the onboard SATA port. Here are the options for your selection, enabled and disabled.

## **PCH-FW** Configuration

Configure Intel(R) Active Management Technology Parameters.

Display ME firmware version and ME firmware SKU.

| Aptio S<br>Advanced                                        | Setup Utility — Copyright (C) 2017 American  | Megatrends, Inc.                                                                                                    |
|------------------------------------------------------------|----------------------------------------------|----------------------------------------------------------------------------------------------------|
| ME Firmware Version<br>ME Firmware Mode<br>ME Firmware SKU |                                              | <pre>+*: Select Screen 14: Select Item Enter: Select +/-: Change Opt. F1: General Help F2: Previous Values F3: Optimized Defaults F4: Save &amp; Exit ESC: Exit</pre> |
| Versio                                                     | on 2.18.1263. Copyright (C) 2017 American Me | egatrends, Inc.                                                                                                    |

# **USB** Configuration

This screen shows the USB Device.

This is for supporting USB devices on legacy OS. The system will automatically detect any USB device connected to the computer and enable the USB legacy mode.

| Aptio Setup Uti<br>Advanced                         | lity – Copyright (C) 2017. | American Megatrends, Inc.                                                             |
|-----------------------------------------------------|----------------------------|---------------------------------------------------------------------------------------|
| USB Configuration                                   |                            | Mass storage device emulation                                                         |
| USB Module Version                                  | 19                         | type. 'AUTO' enumerates<br>devices according to their<br>media format. Optical drives |
| USB Controllers:<br>1 XHCI                          |                            | are emulated as 'CDROM',<br>drives with no media will be                              |
| USB Devices:<br>1 Drive, 1 Keyboard                 |                            | emulated according to a drive type.                                                   |
| Mass Storage Devices:<br>JetFlashTranscend 868 8.07 | [Auto]                     |                                                                                       |
| Jetriashiranscenu oub 6.07                          | (HULU)                     |                                                                                       |
|                                                     |                            | ++: Select Screen<br>↑↓: Select Item                                                  |
|                                                     |                            | Enter: Select                                                                         |
|                                                     |                            | +/-: Change Opt.<br>F1: General Help                                                  |
|                                                     |                            | F2: Previous Values<br>F3: Optimized Defaults                                         |
|                                                     |                            | F4: Save & Exit<br>ESC: Exit                                                          |
|                                                     |                            |                                                                                       |
|                                                     |                            |                                                                                       |
| Version 2.18.1                                      | L263. Copyright (C) 2017 A | merican Megatrends. Inc.                                                              |

### Serial port Console Redirection

The settings specify how the host computer and the remote computer (which the user is using) will exchange data. Both computers should have the same or compatible settings.

| Aptio Setup Utilit<br>Advanced                                | ty – Copyright (C) 2017 Ame | rican Megatrends, Inc.                                                                                                    |
|---------------------------------------------------------------|-----------------------------|----------------------------------------------------------------------------------------------------|
| COM1<br>Console Redirection<br>▶ Console Redirection Settings | [Disabled]                  | Console Redirection Enable or<br>Disable.                                                                                                    |
|                                                               |                             | <pre> ++: Select Screen  14: Select Item Enter: Select +/-: Change Opt. F1: General Help F2: Previous Values F3: Optimized Defaults F4: Save &amp; Exit ESC: Exit</pre> |
| Version 2.18.1263                                             | 3. Copyright (C) 2017 Ameri | can Megatrends, Inc.                                                                                                    |

> Console Redirection. The default is Disabled.

# F81803 Super IO Configuration

Set up options for the Super IO Configuration, and change the value of the selected option

| Aptio Setup Utility -<br>Advanced              | – Copyright (C) 2017 Americar | ) Megatrends, Inc.                                                                                                    |
|------------------------------------------------|-------------------------------|----------------------------------------------------------------------------------------------------|
| F81803 Super IO Configuration                  |                               | Set Parameters of Serial Port                                                                                                    |
| Super IO Chip<br>▶ Serial Port 1 Configuration | F81803                        | 1 (COMA)                                                                                                    |
|                                                |                               | <pre> ++: Select Screen  11: Select Item Enter: Select +/-: Change Opt. F1: General Help F2: Previous Values F3: Optimized Defaults F4: Save &amp; Exit ESC: Exit</pre> |
| Version 2.18.1263.                             | Copyright (C) 2017American M  | legatrends, Inc.                                                                                                    |

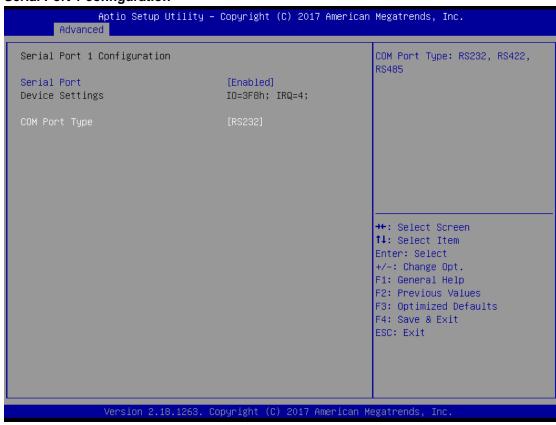

## **Serial Port 1 configuration**

#### Serial Port Enable/Disable serial port

# COM Port Type

This option is used to select the RS-232/422/485 function.

## Hardware Monitor

This screen shows the Hardware Health Configuration.

| Aptio<br>Advanced                                         | Setup Utility – Copyrigh                                                  | t (C) 2017 American      | Megatrends,                                                                                                    | Inc.                                                  |
|-----------------------------------------------------------|---------------------------------------------------------------------------|--------------------------|----------------------------------------------------------------------------------------------------|-------------------------------------------------------|
| Hardware Monitor                                          |                                                                           |                          |                                                                                                    |                                                       |
| CPU<br>SYSTEM<br>+3.3V<br>+5V<br>+3.3VSB<br>+5VSB<br>VBAT | : +31 %<br>: +33 %<br>: +3.23<br>: +4.96<br>: +3.28<br>: +5.04<br>: +2.83 | 2 V<br>0 V<br>0 V<br>0 V | ++: Select S<br>14: Select Select<br>+/-: Change<br>F1: General<br>F2: Previous<br>F3: Optimize<br>F4: Save & f<br>ESC: Exit | Item<br>Ct<br>Opt.<br>Help<br>s Values<br>ed Defaults |
| Vers                                                      | ion 2.18.1263. Copyright                                                  | (C) 2017 American M      | egatrends, In                                                                                                    | 10.                                                   |

# 4.5 Chipset Menu

The Chipset menu allows users to change the advanced chipset settings.

| Aptio Setup Utility – Copyright (C) 2017 American<br>Main Advanced <mark>Chipset</mark> Security Boot Save & Exit | Megatrends, Inc.                                                                                                    |
|----------------------------------------------------------------------------------------------------|----------------------------------------------------------------------------------------------------|
| ▶ System Agent (SA) Configuration                                                                                 | System Agent (SA) Parameters                                                                                                    |
|                                                                                                    | <pre>++: Select Screen 14: Select Item Enter: Select +/-: Change Opt. F1: General Help F2: Previous Values F3: Optimized Defaults F4: Save &amp; Exit ESC: Exit</pre> |
| Version 2.18.1263. Copyright (C) 2017 American Me                                                                 | gatrends, Inc.                                                                                                    |

#### System Agent (SA) Configuration

### Memory Configuration

This screen shows the memory information.

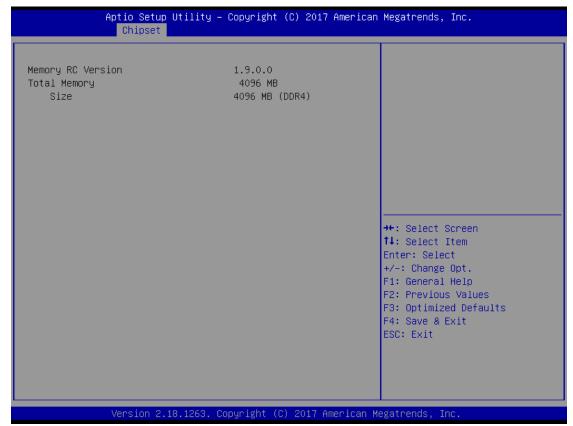

# 4.6 Security Menu

The security menu allows users to change the security settings for the system.

| · · · · · · · · · · · · · · · · · · ·                                                                                                    | <mark>Utility – Copyright (C) 2017</mark> A<br><mark>Security </mark> Boot Save & Exit            | merican Megatrends, Inc.                                                                                                    |
|----------------------------------------------------------------------------------------------------|---------------------------------------------------------------------------------------------------|----------------------------------------------------------------------------------------------------|
| Password Description                                                                                                    |                                                                                                   | Set Administrator Password                                                                                                    |
| If ONLY the Administrator'<br>then this only limits acce<br>only asked for when enteri<br>If ONLY the User's passwor<br>is a power on password and<br>boot or enter Setup. In Se<br>have Administrator rights.<br>The password length must b<br>in the following range:<br>Minimum length | ss to Setup and is<br>ng Setup.<br>d is set, then this<br>must be entered to<br>tup the User will |                                                                                                    |
| Maximum length                                                                                                    | 20                                                                                                |                                                                                                    |
| Administrator Password                                                                                                    |                                                                                                   | ++: Select Screen<br>↑↓: Select Item                                                                                                   |
| User Password                                                                                                    |                                                                                                   | Enter: Select<br>+/-: Change Opt.<br>F1: General Help<br>F2: Previous Values<br>F3: Optimized Defaults<br>F4: Save & Exit<br>ESC: Exit |
|                                                                                                    |                                                                                                   |                                                                                                    |

#### **Administrator Password**

This item indicates whether an Administrator password has been set. It will show "Installed" while a password has been set or "Not Installed" when no password has been set.

#### **User Password**

This item indicates whether a user password has been set. It will show "Installed" while the password has been set, or show "Not Installed".

#### **Change Supervisor Password**

Select this option and press <Enter> to access the sub menu. You can use the sub menu to change the supervisor password.

#### Change User Password

Select this option and press <Enter> to access the sub menu. You can use the sub menu to change the user password.

## 4.7 Boot Menu

The Boot menu allows users to change boot options of the system. You can select any of the items in the left frame of the screen to go to the sub menus:

| Aptio Setup Utility -<br>Main Advanced Chipset Security | - Copyright (C) 2017 American<br>Boot Save & Exit | Megatrends, Inc.                                        |
|---------------------------------------------------------|---------------------------------------------------|---------------------------------------------------------|
| Boot Configuration                                      |                                                   | Number of seconds to wait for                           |
| Setup Prompt Timeout<br>Bootup NumLock State            | 1<br>[0n]                                         | setup activation key.<br>65535(0xFFFF) means indefinite |
| BOOTOP NUMEOCK State                                    | [00]                                              | waiting.                                                |
| Quiet Boot                                              | [Disabled]                                        | -                                                       |
| Launch PXE OpROM policy                                 | [Disabled]                                        |                                                         |
| Boot Option Priorities                                  |                                                   |                                                         |
| Boot Option #1                                          | [UEFI:                                            |                                                         |
|                                                         | JetFlashTranscend 8GB                             |                                                         |
| Boot Option #2                                          | 8.07, Partition 1]<br>[JetFlashTranscend 8GB      |                                                         |
| boot option we                                          | 8.07]                                             |                                                         |
|                                                         |                                                   | ++: Select Screen                                       |
| USB Device BBS Priorities                               |                                                   | †↓: Select Item<br>Enter: Select                        |
|                                                         |                                                   | +/-: Change Opt.                                        |
|                                                         |                                                   | F1: General Help                                        |
|                                                         |                                                   | F2: Previous Values                                     |
|                                                         |                                                   | F3: Optimized Defaults                                  |
|                                                         |                                                   | F4: Save & Exit<br>ESC: Exit                            |
|                                                         |                                                   |                                                         |
|                                                         |                                                   |                                                         |
|                                                         |                                                   |                                                         |
|                                                         |                                                   |                                                         |
| Version 2.18.1263. (                                    | Copyright (C) 2017 American M                     | egatrends, Inc.                                         |

#### Setup Prompt Timeout

Set the timeout length to wait before entering the Setup menu during system poweron.

#### Bootup NumLock State

Use this item to select the power-on state for the NumLock. The default setting is on.

### Launch PXE OpROM policy

### Controls the execution of UEFI and Legacy PXE OpROM

#### **Boot Option Priorities**

Use this option to specify the overall boot order from the available devices.

## 4.8 Save & Exit Menu

This option allows users to operate optimized settings, customized settings and restore default settings for system configuration.

| Aptio Setup Utility – Copyright (C) 2017 American<br>Main Advanced Chipset Security Boot Save & Exit                                                                           | Megatrends, Inc.                                                                                                    |
|----------------------------------------------------------------------------------------------------|----------------------------------------------------------------------------------------------------|
| Save Options<br>Save Changes and Exit<br>Discard Changes and Exit<br>Save Changes and Reset<br>Discard Changes and Reset<br>Save Changes<br>Discard Changes<br>Default Options | Exit system setup after saving<br>the changes.                                                                        |
| Restore Defaults<br>Save as User Defaults                                                                                                    |                                                                                                    |
| Restore User Defaults                                                                                                    | ↔: Select Screen                                                                                                    |
| Boot Override                                                                                                    | ↑↓: Select Item<br>Enter: Select                                                                                      |
| UEFI: JetFlashTranscend 8GB 8.07, Partition 1<br>JetFlashTranscend 8GB 8.07                                                                                                    | +/-: Change Opt.<br>F1: General Help<br>F2: Previous Values<br>F3: Optimized Defaults<br>F4: Save & Exit<br>ESC: Exit |
| Version 2.18.1263. Copyright (C) 2017 American Mo                                                                                                    | egatrends, Inc.                                                                                                    |

#### Save Changes and Exit

When you have completed the system configuration changes, select this option to leave Setup and reboot the computer so the new system configuration parameters can take effect. Select *Save Changes and Exit* from the Save & Exit menu and press <Enter>. Select *Ok* to save changes and exit.

#### **Discard Changes and Exit**

Select this option to quit Setup without making any permanent changes to the system configuration. Select *Discard Changes and Exit* from the Save & Exit menu and press <Enter>. Select *Ok* to discard changes and exit.

#### **Discard Changes**

This option allows you to abandon all the values and changes you set.

#### **Restore Defaults**

It automatically sets all Setup options to a complete set of default settings when you select this option. The Optimal settings are designed for maximum system performance, but may not work best for all computer applications. In particular, do not use the Optimal Setup options if your computer is experiencing system configuration problems. Select Load Optimal Defaults from the Save & Exit menu and press <Enter>.

#### **Restore user Defaults**

It automatically sets all Setup options to a complete set of default settings when you select this option. The Fail-Safe settings are designed for maximum system stability, but not maximum performance. Select the Fail-Safe Setup options if your computer is experiencing system configuration problems.

Select Load Fail-Safe Defaults from the Save & Exit menu and press <Enter>. Select Ok to load Fail-Safe Defaults.

# APPENDIX A WATCHDOG TIMER

## What is Watchdog Timer

The integrated Watchdog Timer can be set up by programming. There are 1~255 levels available. After initializing Watchdog Timer by setting a countdown value, the countdown of the value will start automatically when Watchdog Timer is enabled. Watchdog Timer needs to be reset periodically or disabled, otherwise the system will reboot when the value of the timer has reached zero.

# How to Use the Watchdog Timer

(The following is an example of enabling configuration using a debug tool.)

| Enable WDT             |            |                                                |
|------------------------|------------|------------------------------------------------|
| $\downarrow$           |            |                                                |
| Enable configuration:  |            |                                                |
|                        | O 2E 87 ;U | Jn-lock super I/O                              |
|                        | O 2E 87    |                                                |
| $\downarrow$           |            |                                                |
| Select logic device:   |            |                                                |
|                        | O 2E 07    |                                                |
|                        | O 2F 07    |                                                |
| $\downarrow$           |            |                                                |
| WDT device enable:     |            |                                                |
|                        | O 2E 30    |                                                |
|                        | O 2F 01    |                                                |
| $\downarrow$           |            |                                                |
| Activate WDT:          |            |                                                |
|                        | O 2E F0    |                                                |
|                        | O 2F 80    |                                                |
| ↓                      |            |                                                |
| Set base timer:        |            |                                                |
|                        | O 2E F6    |                                                |
|                        | O2F M ;    | M = time value                                 |
|                        |            | 00h~FFh: Time-out disable~ Time-out occurs     |
|                        |            | after 255 seconds when N=71h.                  |
| Set Second or Minute : |            |                                                |
|                        | O 2E F5    | <b>N</b> =71h or 79h                           |
|                        | O 2F N ;   |                                                |
|                        |            | <b>N</b> =71h, the time base is set to second. |

N=79h, the time base is set to minute.

#### Sample of Watchdog application

Assume that program A must be kept running for a specified period of time:

1. Initialize Watchdog Timer with a countdown time value bigger than the running time of program A.

2. If program A has no problems when its running time has passed, Watchdog will be disabled or reset before its countdown time has reached zero.

3. If program A is running and experiences any problem that can cause the system to shut down, Watchdog Timer will automatically reboot the system when countdown time has reached zero.

Refer to the below flowchart of editing program A

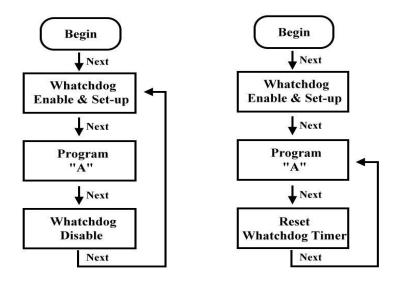